## **Accessing a CourtSpeak MP3 File on the CM/ECF Docket Report**

### **CM/ECF docket entries with CourtSpeak MP3 files attached will display as shown below:**

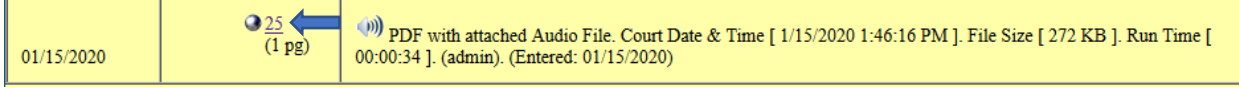

### **To access the MP3 file, first click on the numeric link. A PDF will display in Adobe as shown below:**

# UNITED STATES BANKRUPTCY COURT **EASTERN DISTRICT OF MISSOURI** PDF FILE WITH AUDIO FILE ATTACHMENT

#### 2018-45467

Valerie Michelle Myers

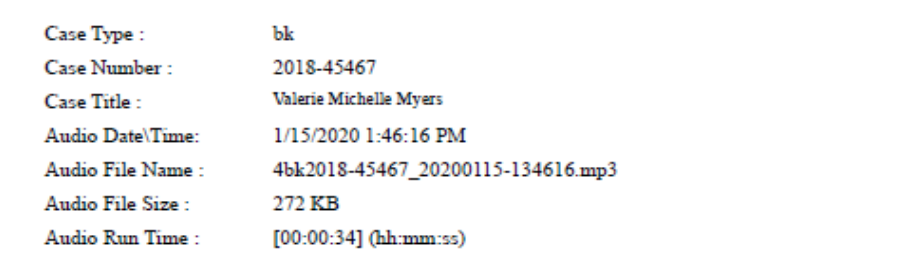

Help using this file:

An audio file is embedded as an attachment in this PDF document. To listen to the file. click the Attachments tab or the Paper Clip icon. Select the Audio File and click Open.

MPEG Layer-3 audio coding technology from Fraunhofer IIS and Thomson.

This digital recording is a copy of a court proceeding and is provided as a convenience to the public. In accordance with 28 U.S.C. § 753 (b) "[n]o transcripts of the proceedings of the court shall be considered as official except those made from the records certified by the reporter or other individual designated to produce the record."

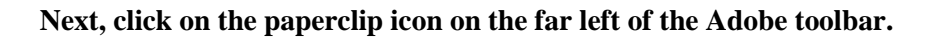

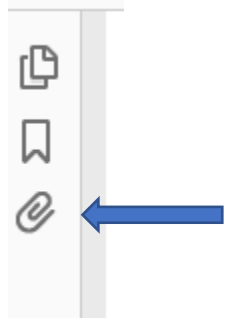

## **An Attachments window containing the MP3 audio file will open.**

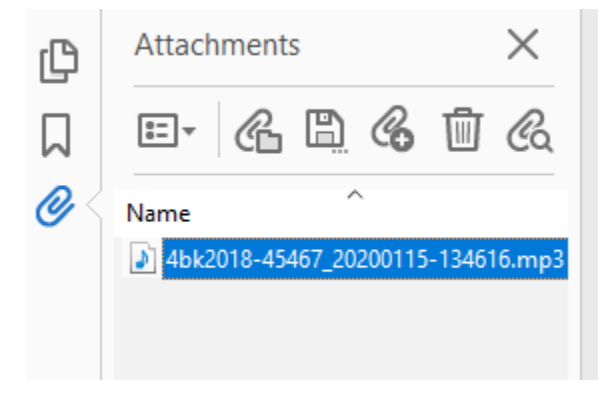

**The dialog box shown below may appear. To proceed, select the "Open this file" or the "Always allow opening files of this type" radio button. (Note: the "Always" option answers this question going forward.)**

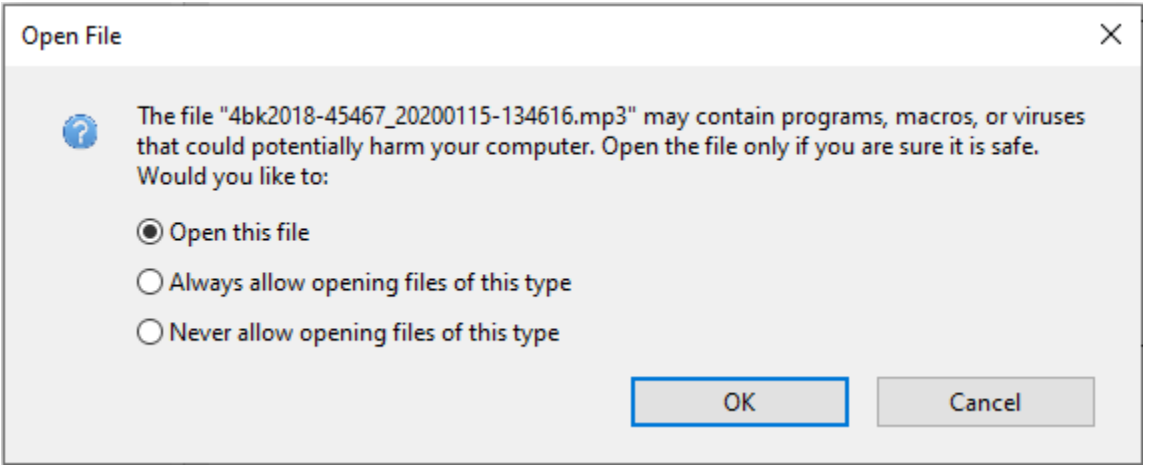

**The Windows Media Player opens and will begin playing audio of the court hearing. You may utilize the controls to pause, stop, or restart the audio.**

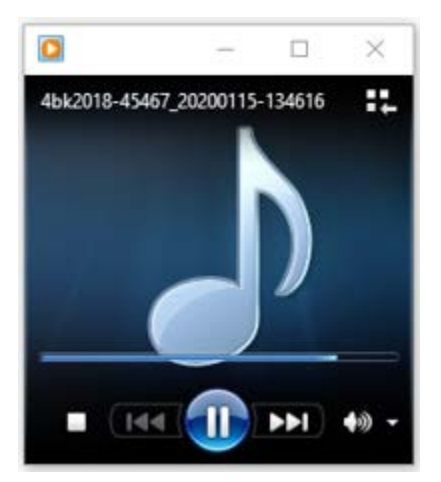